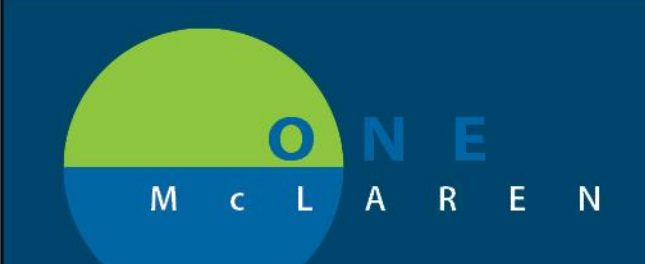

### **12/13/2018**

### **HOW TO USE HARMONY – HDA ARCHIVES**

SUMMARY: Harmony – HDA Archives is an application used to retreive records from the HPF archives. You must be in the patients chart to locate charts from the HPF system.

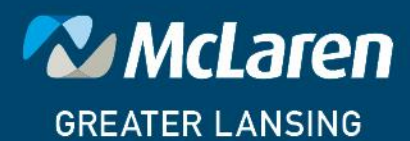

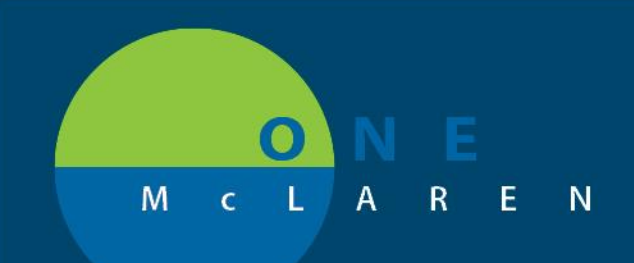

1. Log in to PowerChart and locate your patientFrom the Menu on the left side of the screen, select Harmony – HDA Archive

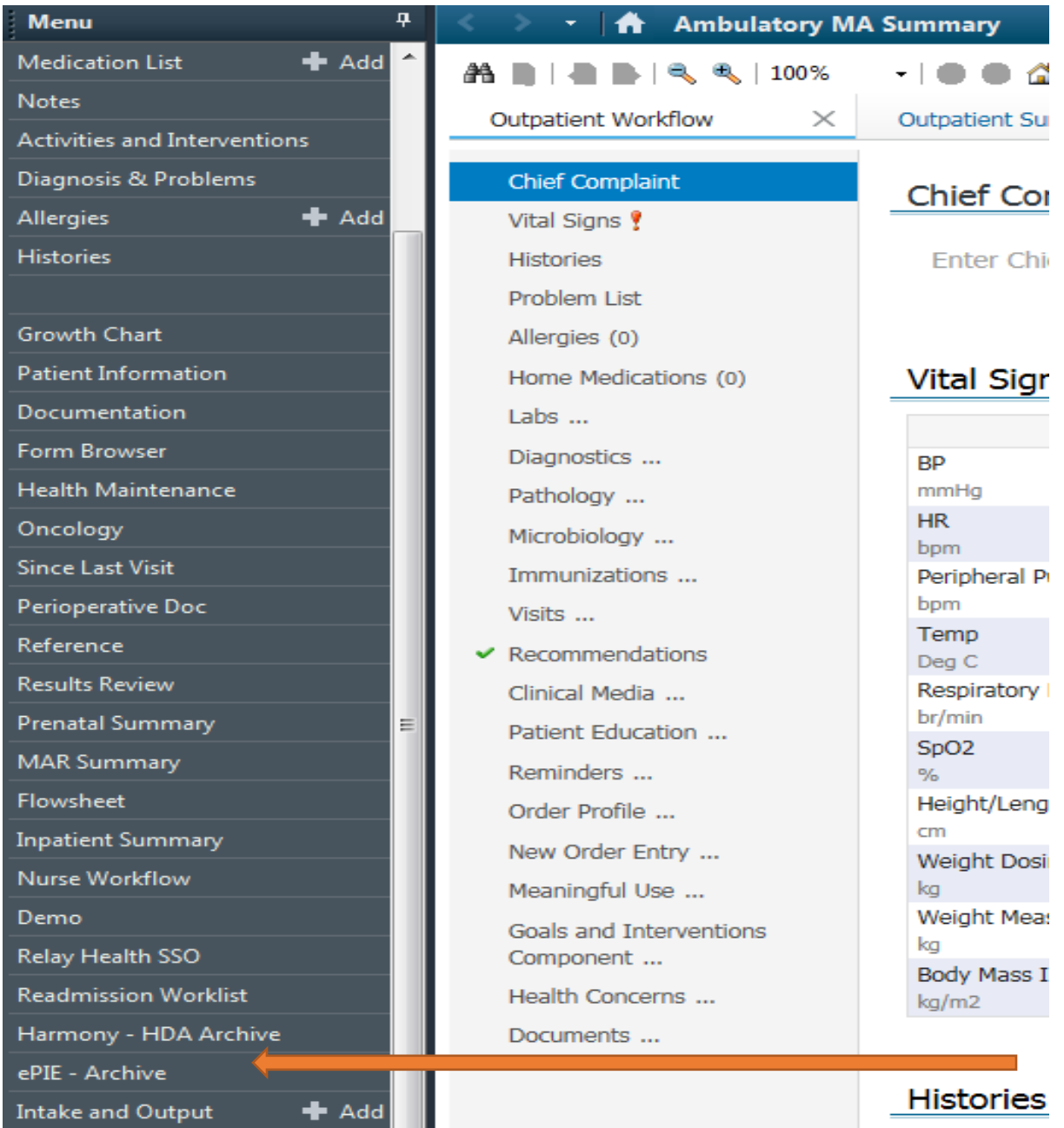

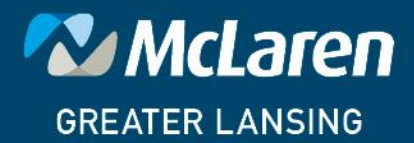

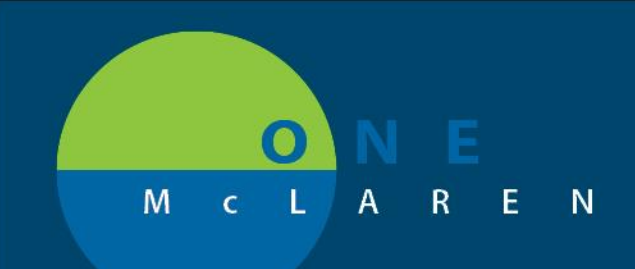

2. The Demographic Screen for the Patient will display. The encounters are displayed below the demographics.

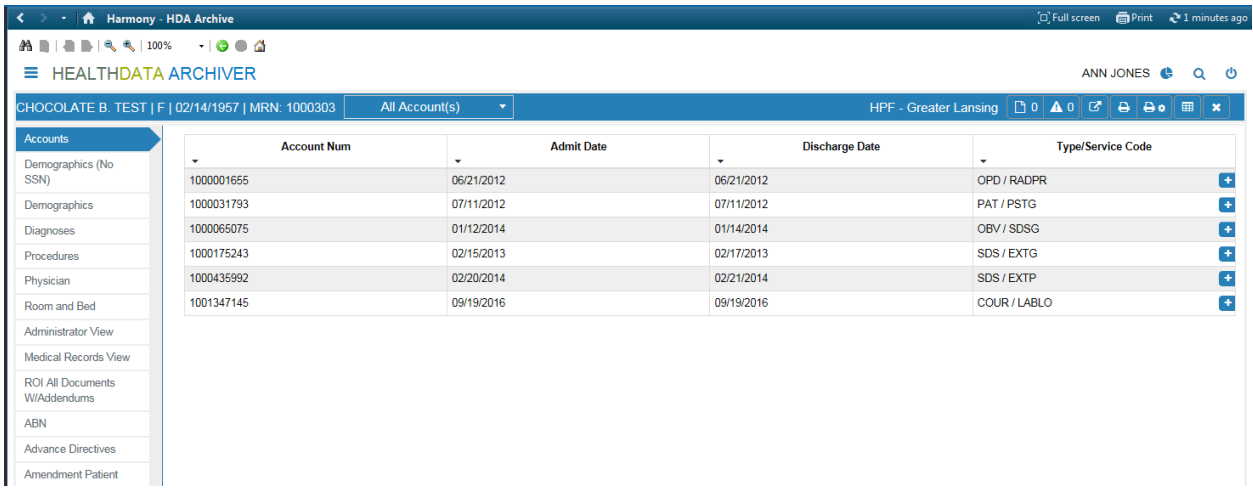

3. Select the encounter by left-clicking the encounter number listed. The encounter specific details are displayed.

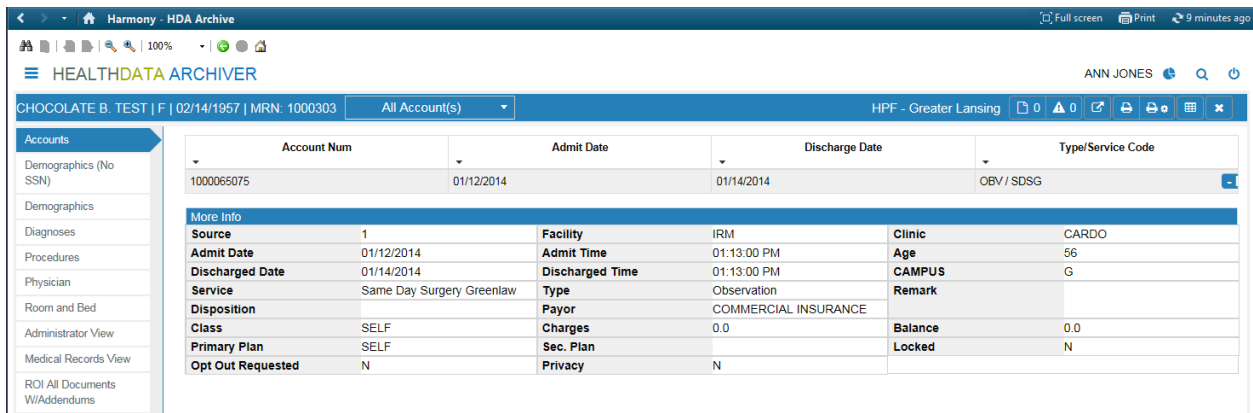

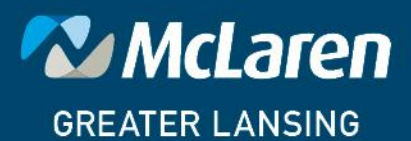

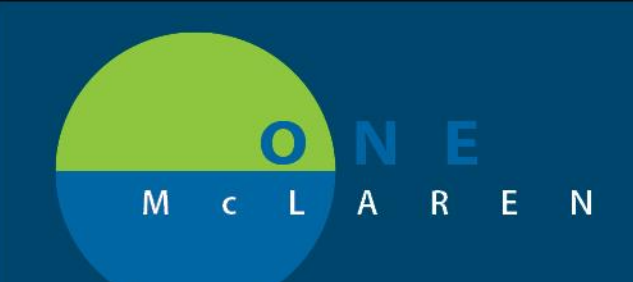

4. On the left of the screen, the document types are displayed. Select the document type to display.

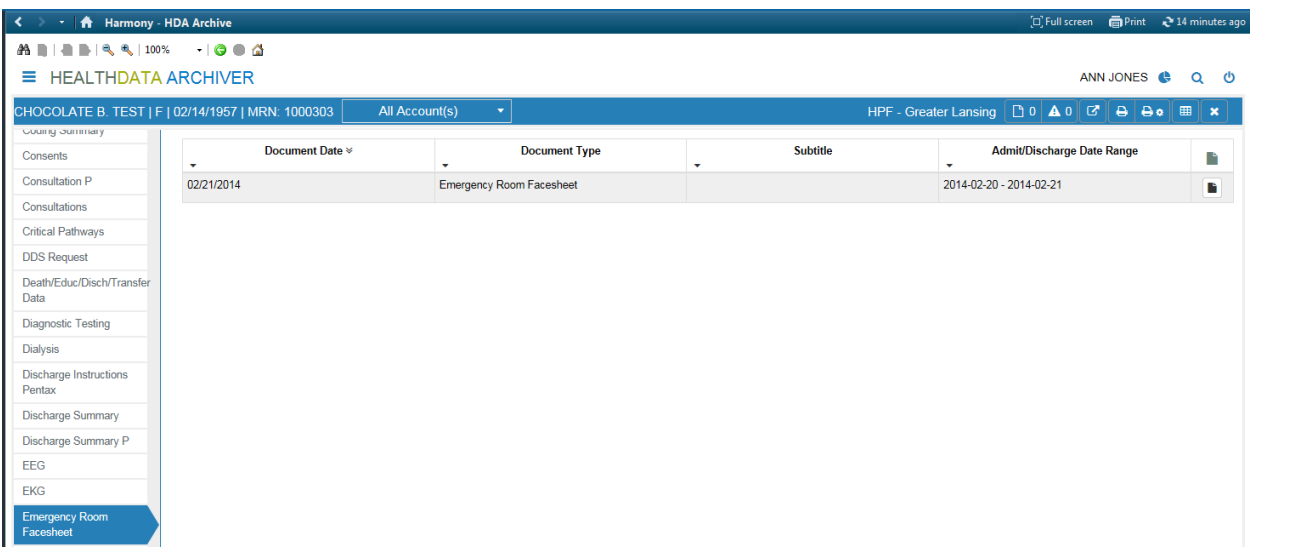

5. Select the icon at the end of the row to display the document

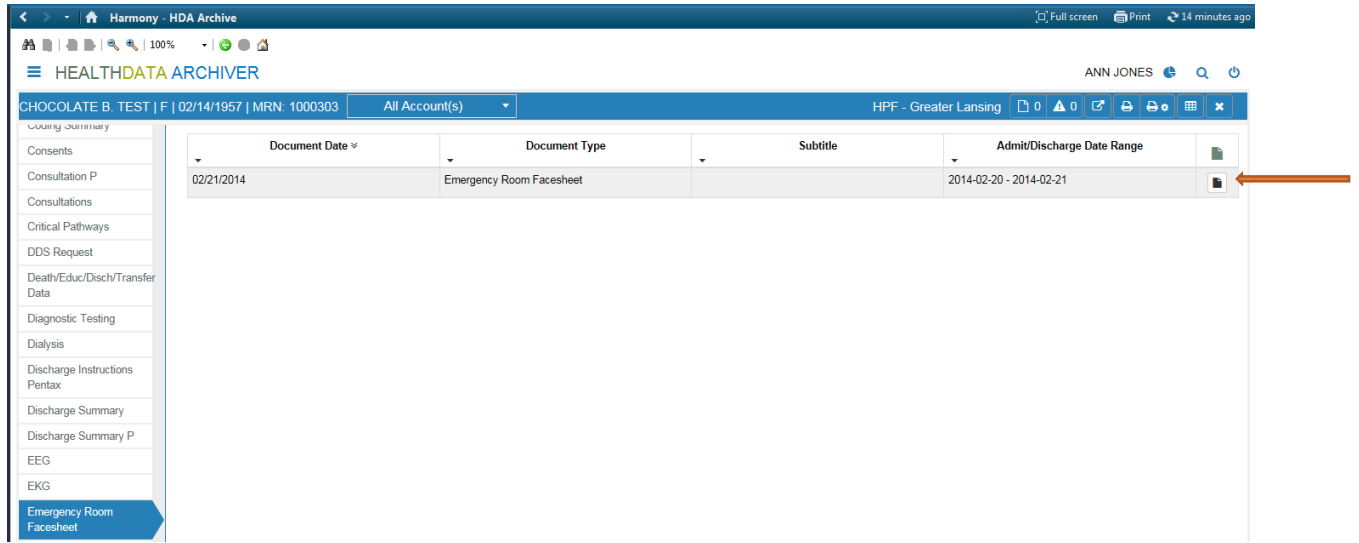

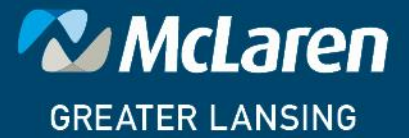

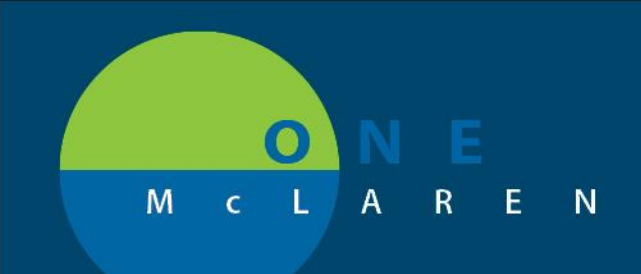

#### 6. The document opens in a new window.

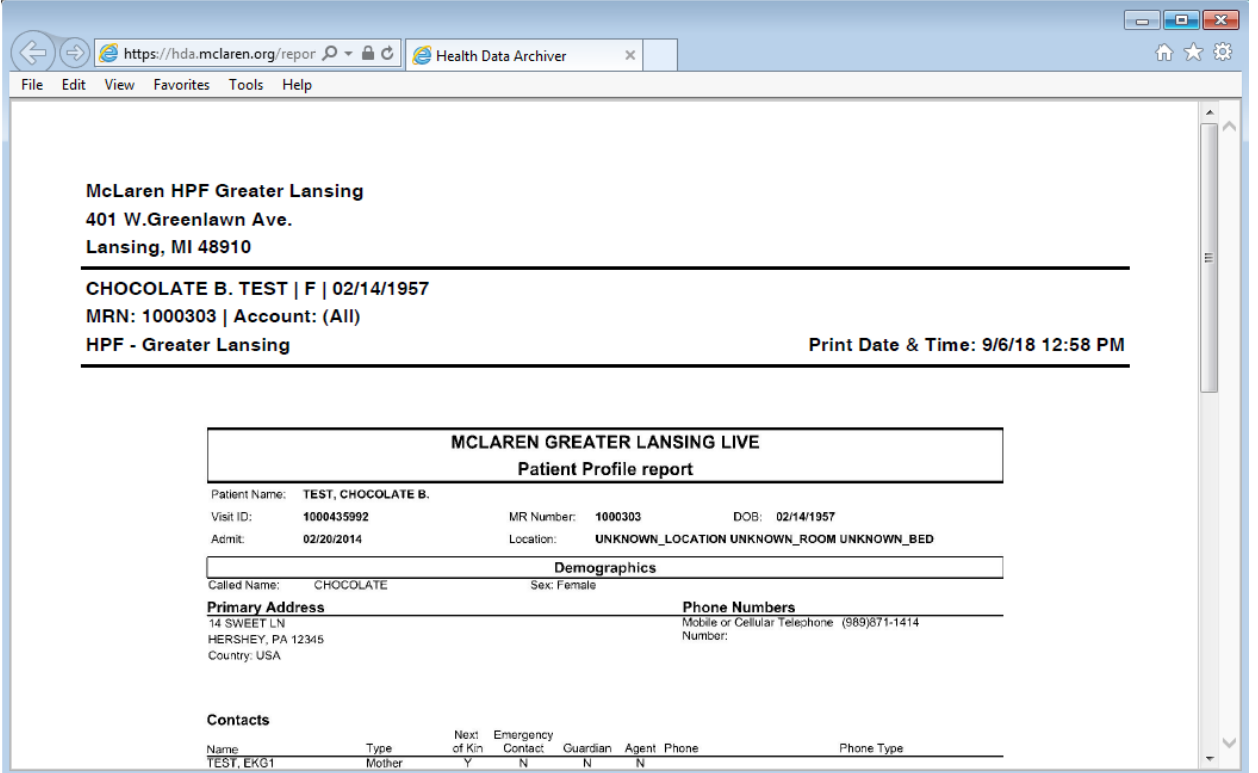

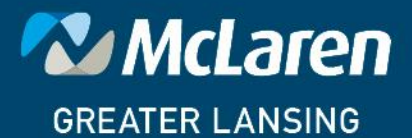

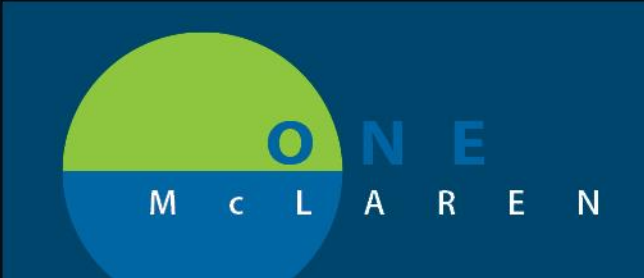

### **HARMONY – LOCATE RECORDS WITH NO RESULTS FOUND**

SUMMARY: At times, Harmony may display No Results Found. Follow the instructions below to locate the archived HPF accounts.

1. In PowerChart, select the patient

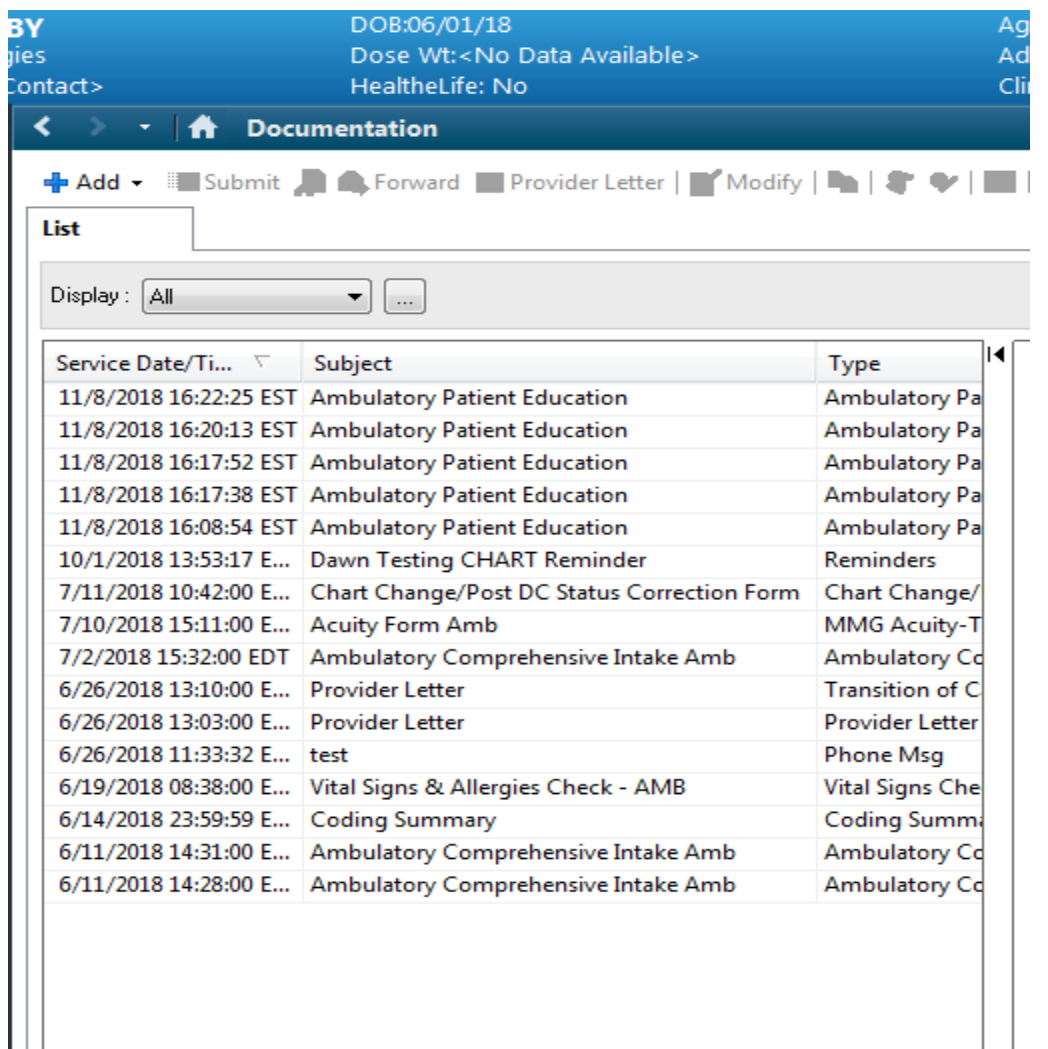

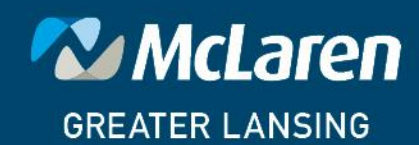

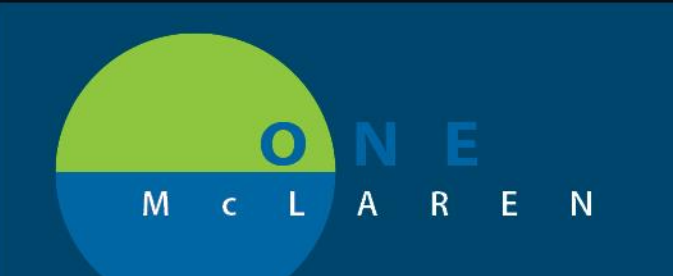

#### 2. Select Harmony HAD link on left side of screen

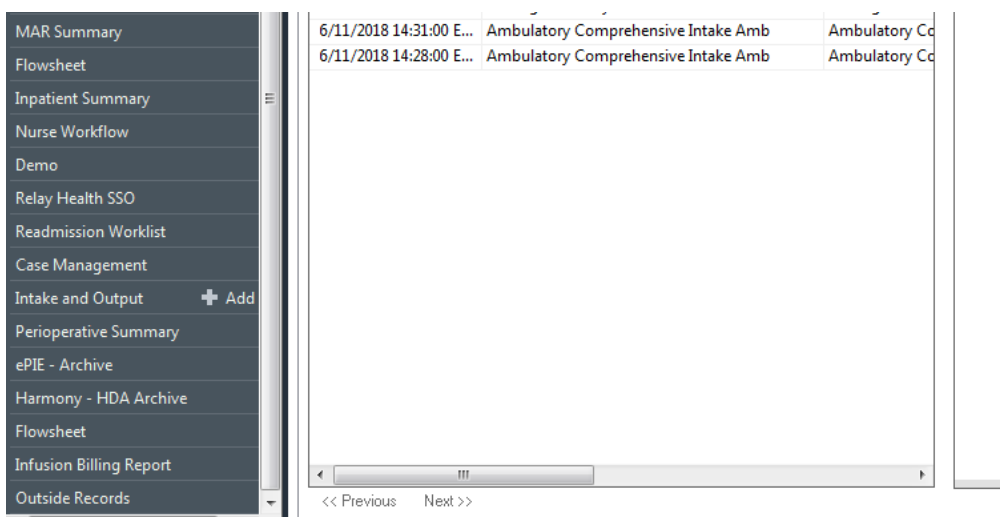

### 3. Harmony displays No Results Found. Search with other criteria.

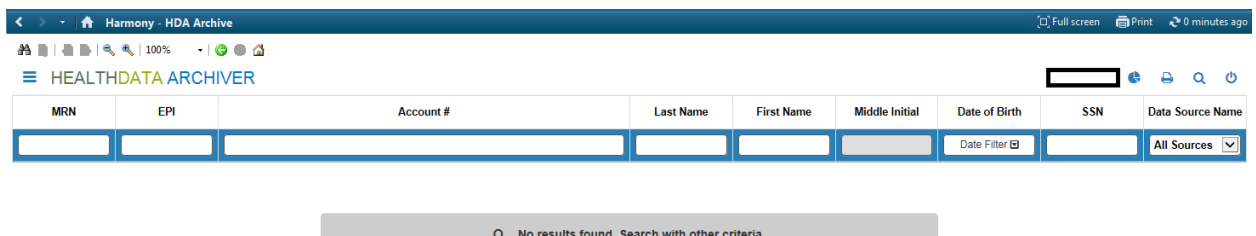

#### 4. Enter as much information as possible in the fields.

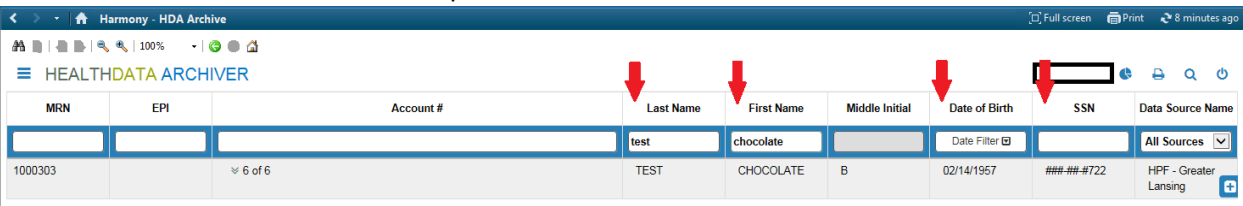

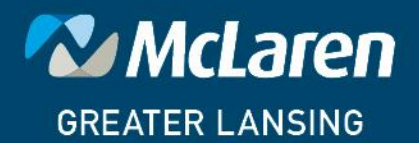

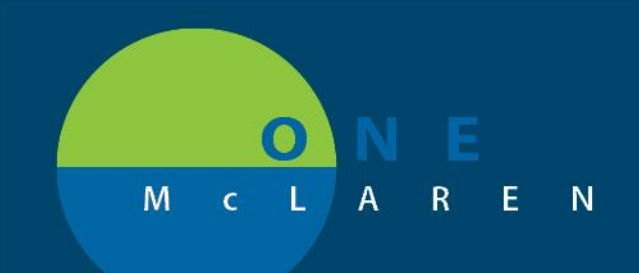

5. Harmony will automatically find a match to the criteria and display the results below the search area. Display the previous encounters by selecting the drop down arrows.

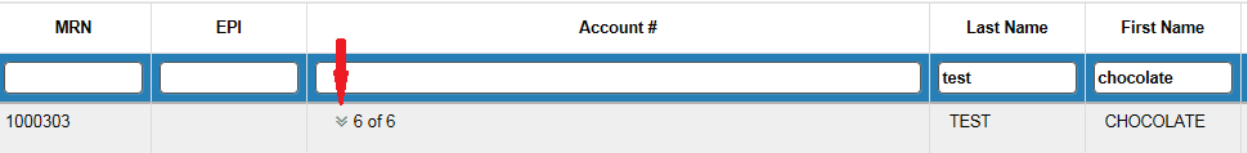

### 6. Previous encounters are displayed.

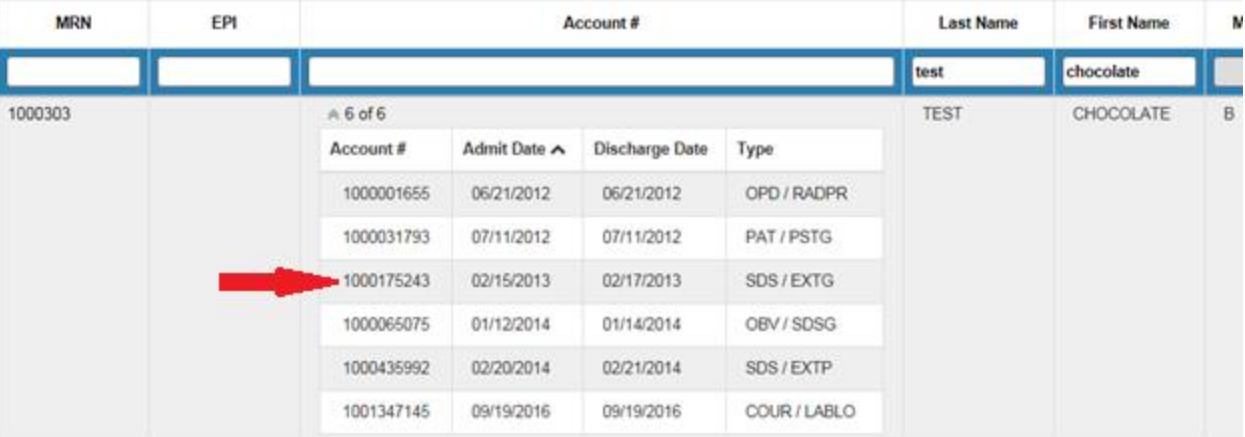

### 7. Display the encounter by clicking on the row.

#### $\equiv$  HEALTHDATA ARCHIVER

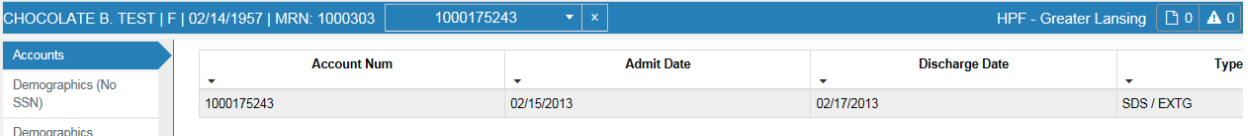

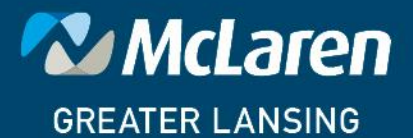